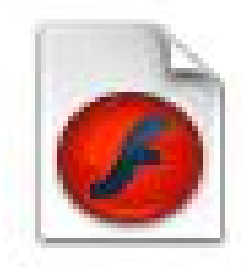

# **FUNGSI MENU DAN IKON PADA PERANGKAT LUNAK PENGOLAH ANIMASI**

# **A. Pengantar**

Menu adalah tempat untuk meletakkan semua perintah di dalam program aplikasi, tidak terkecuali pada *Macromedia Flash Professional 8*. Menu di dalam *Flash* tersusun dalam sepuluh (10) pilihan yang antara lain menu *File, Edit, View, Insert, Modify, Text, Command, Control, Window,* dan *Help*. Di dalam menumenu tersebut terdapat banyak perintah yang sudah terkategori menurut menu di atasnya. Menu *File* berisi perintah-perintah yang berhubungan dengan *file* (berkas). Menu *Edit* berisi perintah-perintah penyuntingan. Menu **View** berisi perintah-perintah pengaturan layar tampilan. Menu **Insert** berisi perintahperintah untuk penyisipan, menu *Modify* berisi perintah-perintah untuk memodifikasi objek. Menu *Text* berisi perintah-perintah pengaturan teks. Menu *Command* berisi pengaturan perintah-perintah. Menu *Command* berisi perintahperintah pengendalian objek. Menu **Window** berisi perintah-perintah menampilkan jendela panel dan jendela objek lainnya, dan menu *Help* berisi perintah meminta bantuan.

Ikon/ *Tool* adalah sebuah gambar (simbol) yang mewakili perintah atau operasi tertentu. Ikon merupakan simbol yang mudah dikenal oleh pengguna, dan tidak jarang gambarnya disesuaikan dengan bentuk fisiknya, misalnya *tool* teks disimbolkan dengan huruf **A**.

Setiap menu dan ikon mempunyai fungsi dan perintahnya masing-masing. Bahan ajar ini akan mengulas tentang fungsi menu dan ikon yang terdapat pada progam Macromedia Flash Professional 8.

### **B. Fungsi Menu dan Ikon**

1. *Menu bar*

Edit View Insert Modify Text Commands Control Window Help File

Gambar 8. Tampilan *Menu Bar*

a. Menu **File**

Tabel 5. Fungsi perintah pada *Menu File*

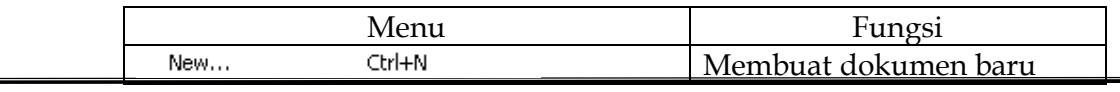

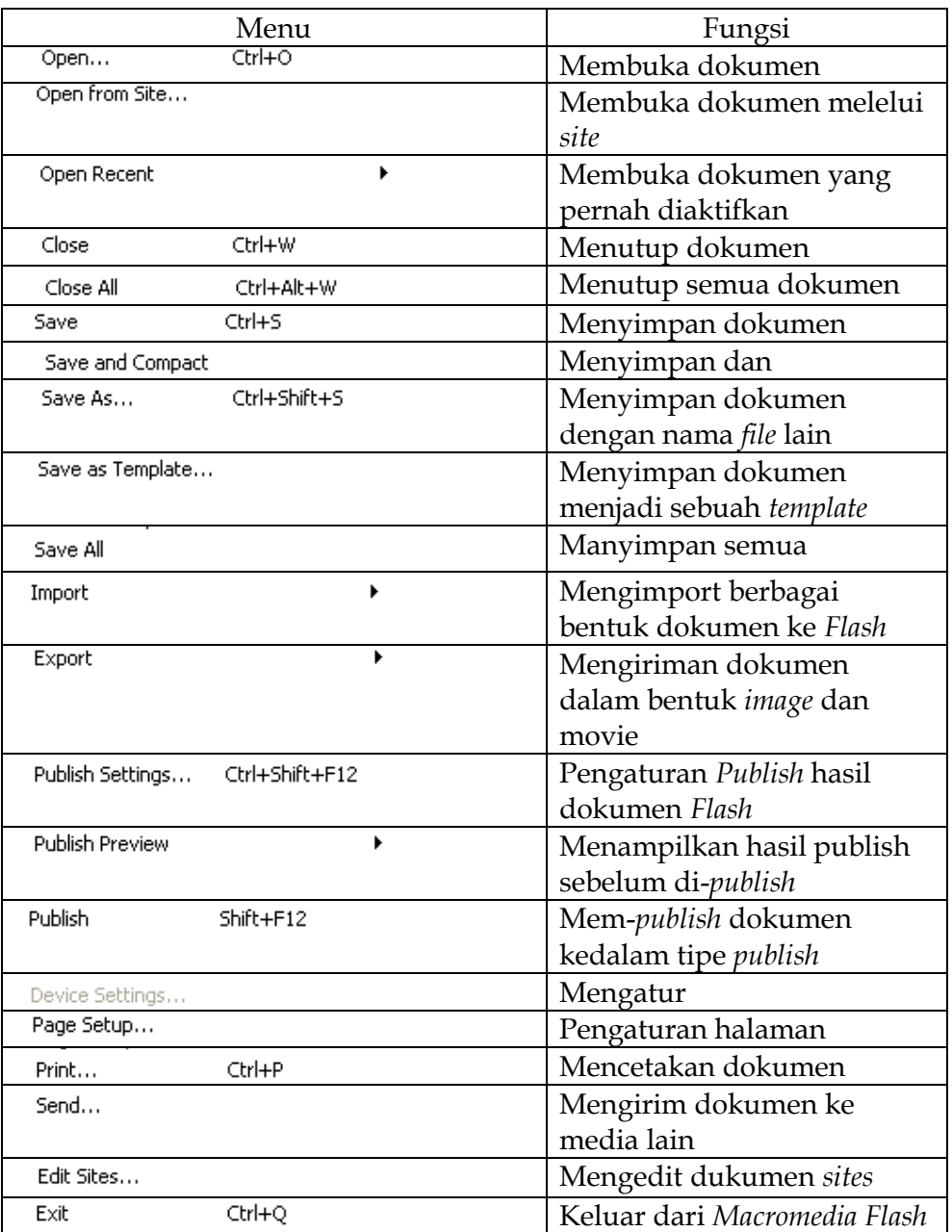

# b. Menu **Edit**

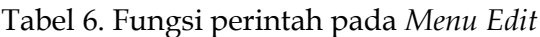

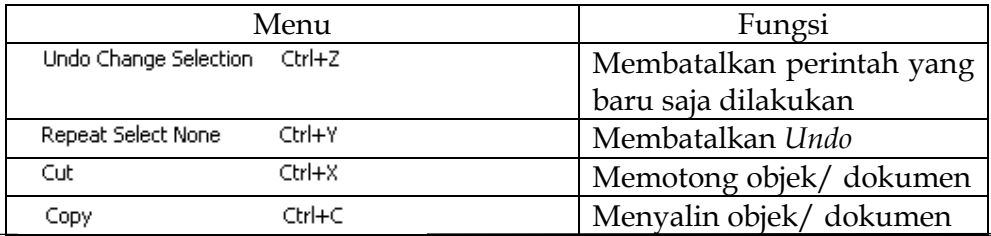

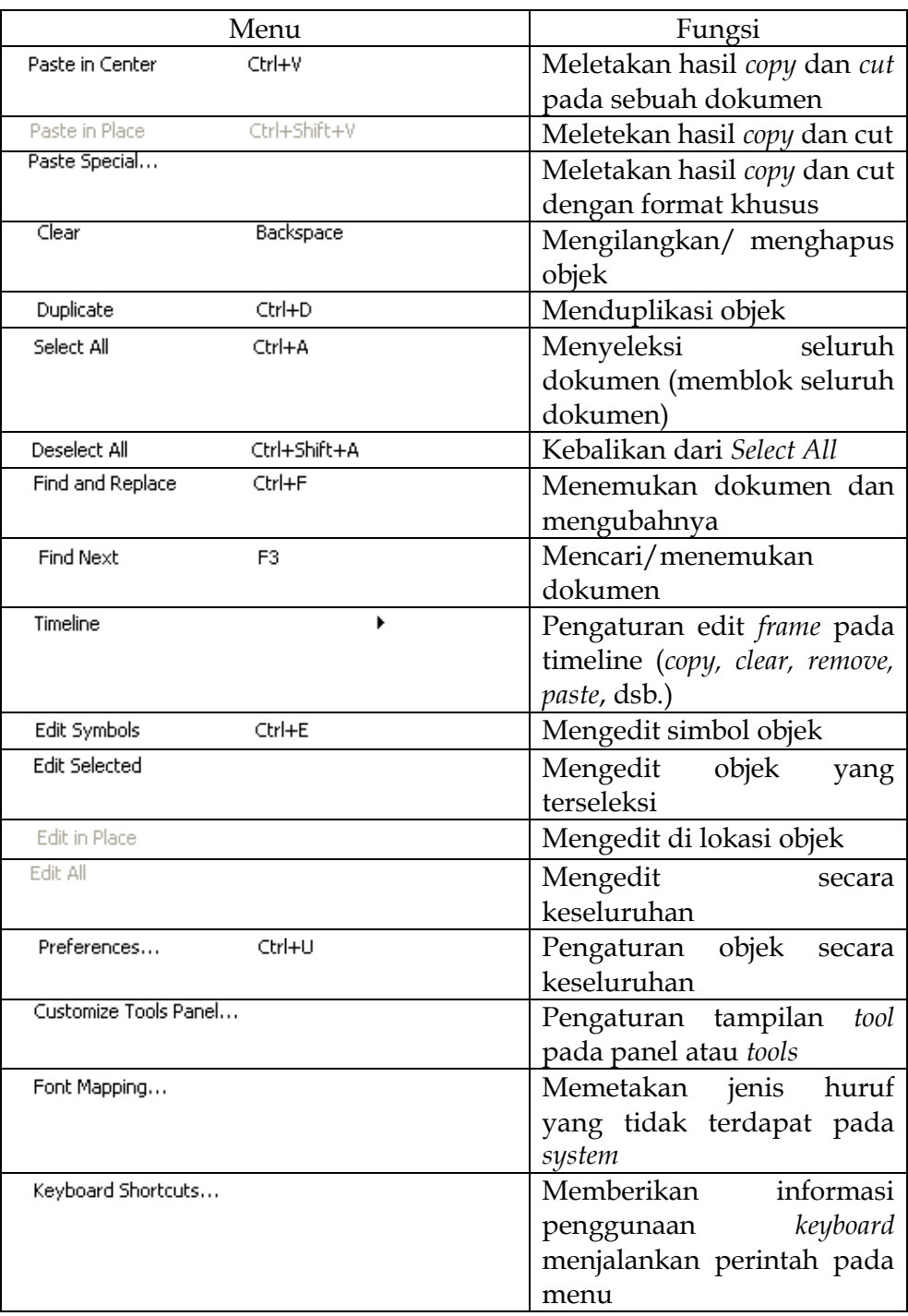

# c. Menu **View**

Tabel 7. Fungsi perintah pada *Menu View*

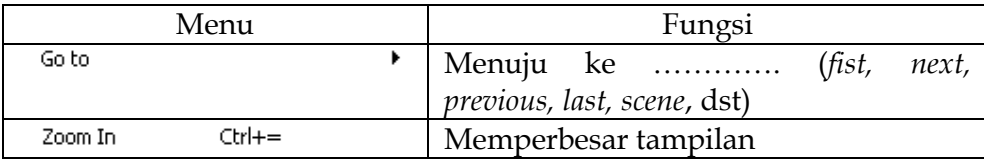

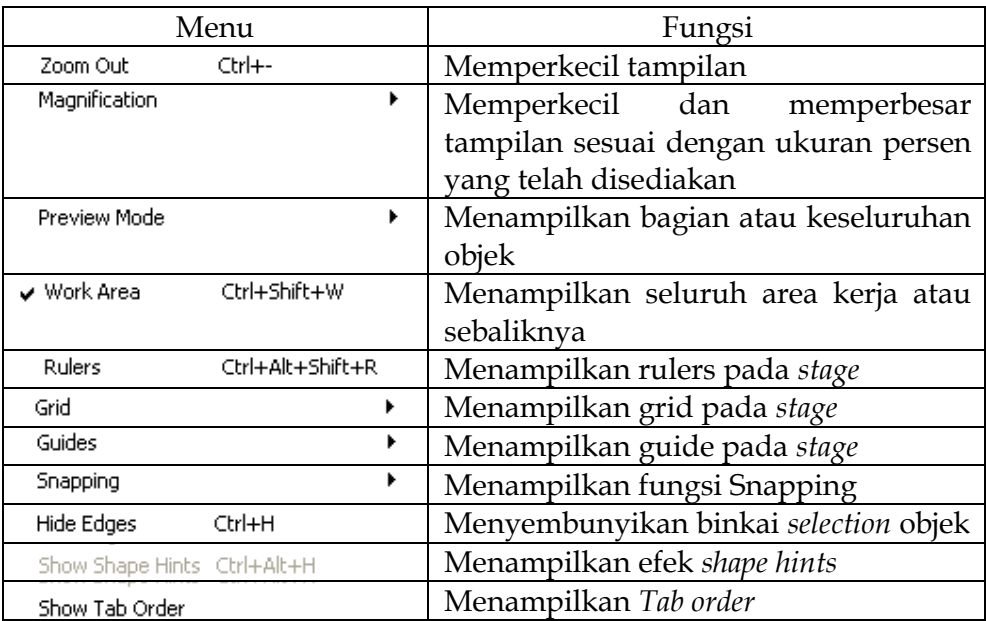

### d. Menu **Insert**

Tabel 8. Fungsi perintah pada *Menu Insert*

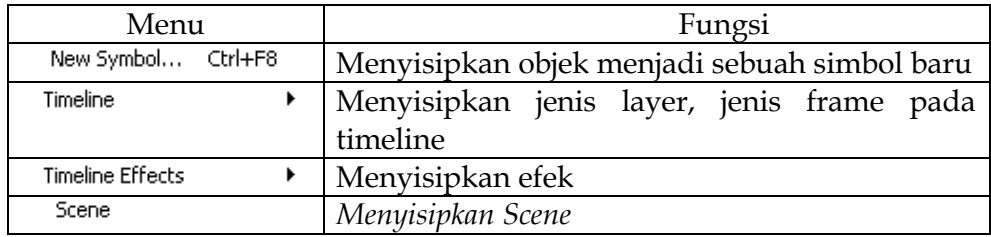

### e. Menu **Modify**

Tabel 9. Fungsi perintah pada *Menu Modify*

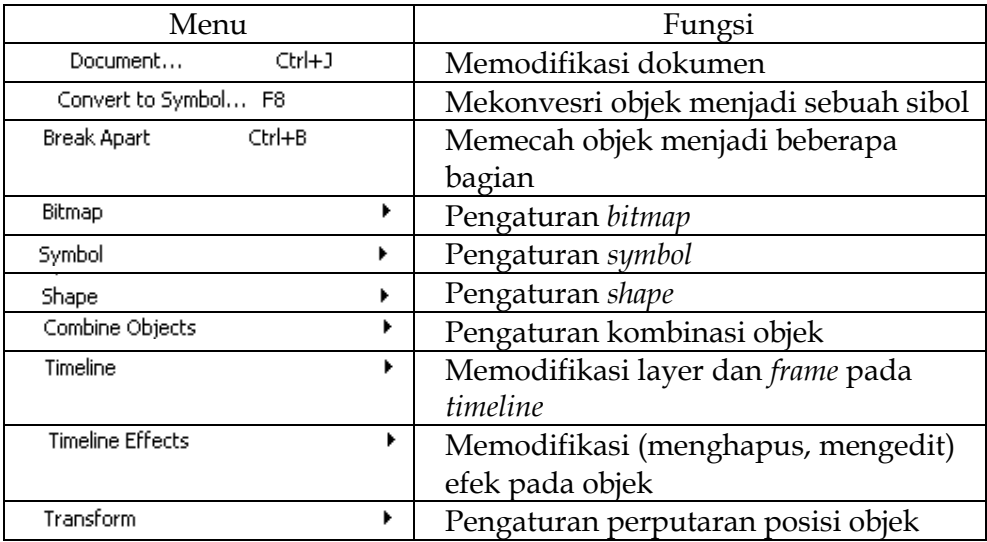

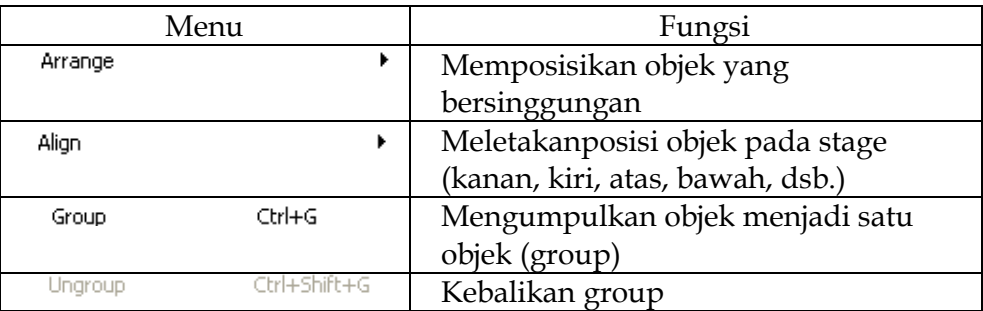

# f. Menu **Text**

Tabel 10. Fungsi perintah pada *Menu Text*

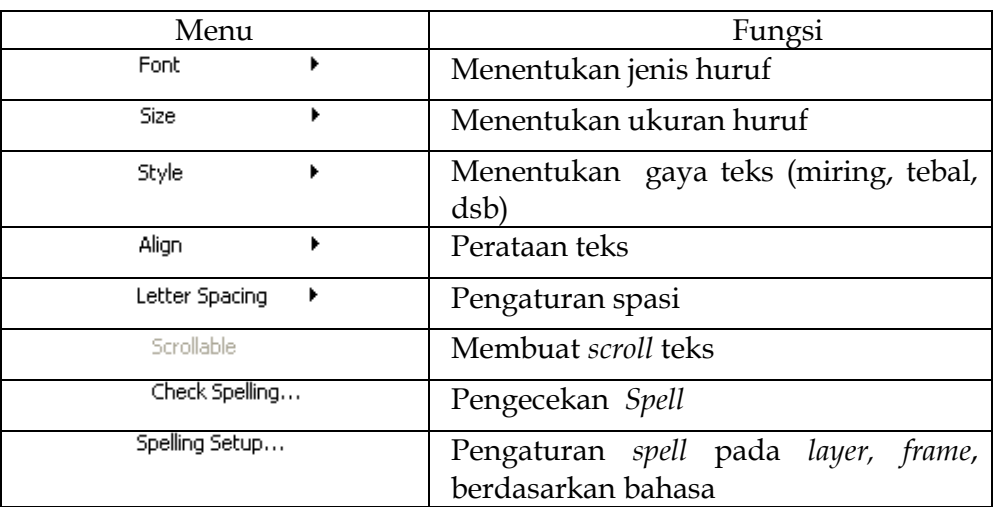

### g. Menu **Commands**

Tabel 11. Fungsi perintah pada *Menu Command*

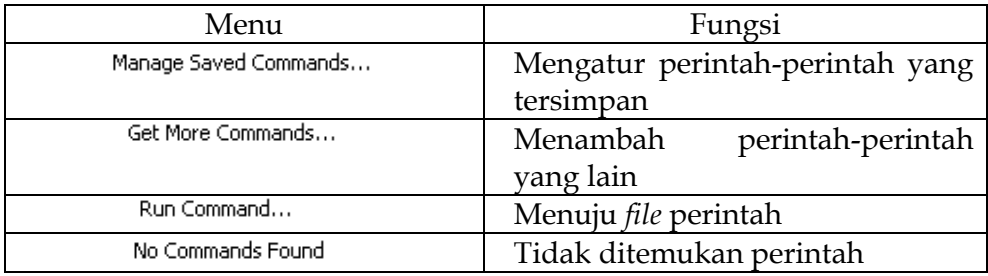

### h. Menu **Control**

Tabel 12. Fungsi perintah pada *Menu Control*

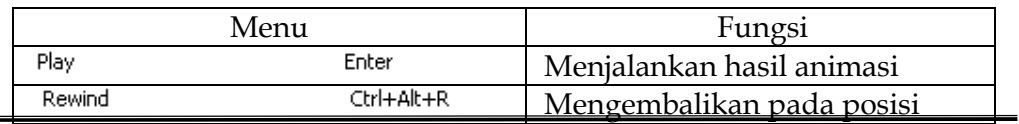

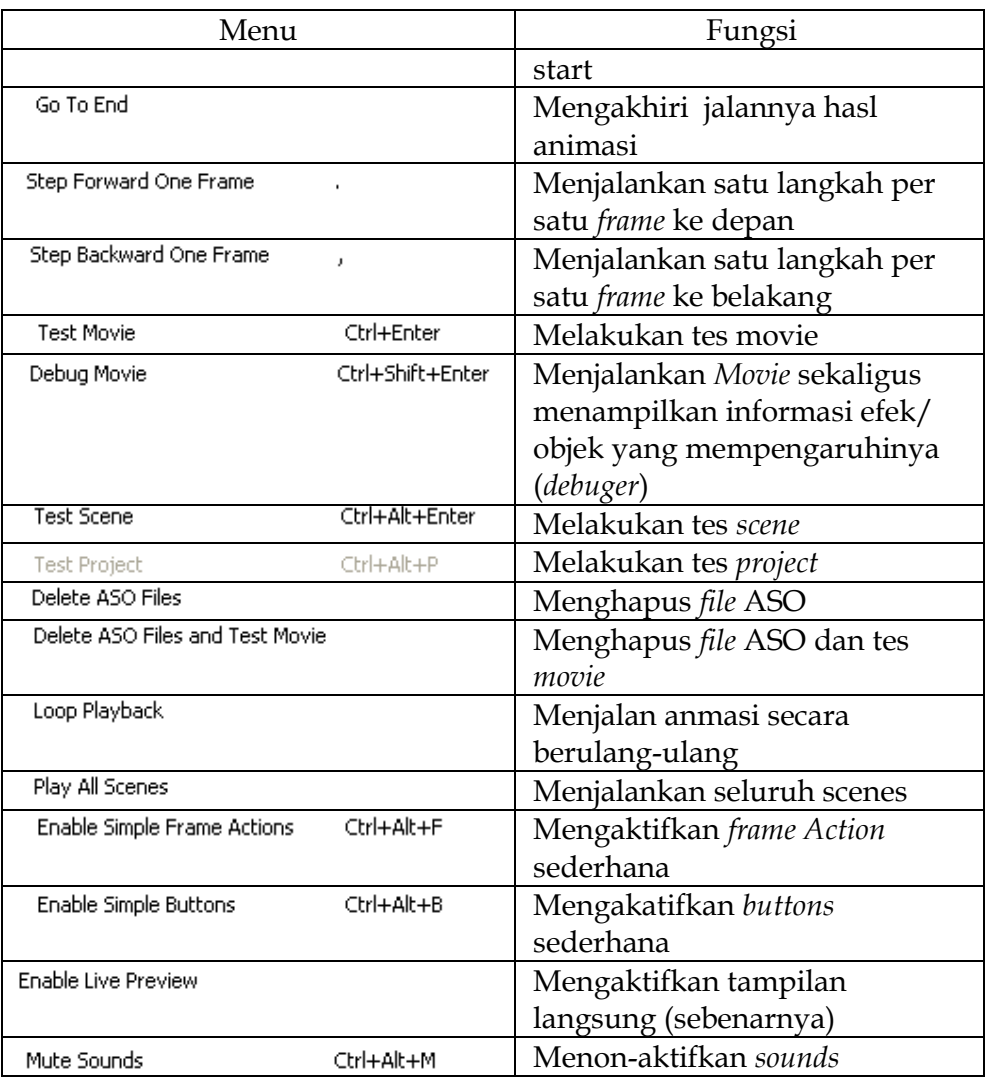

# i. Menu **Window**

Tabel 13. Fungsi perintah pada *Menu Windows*

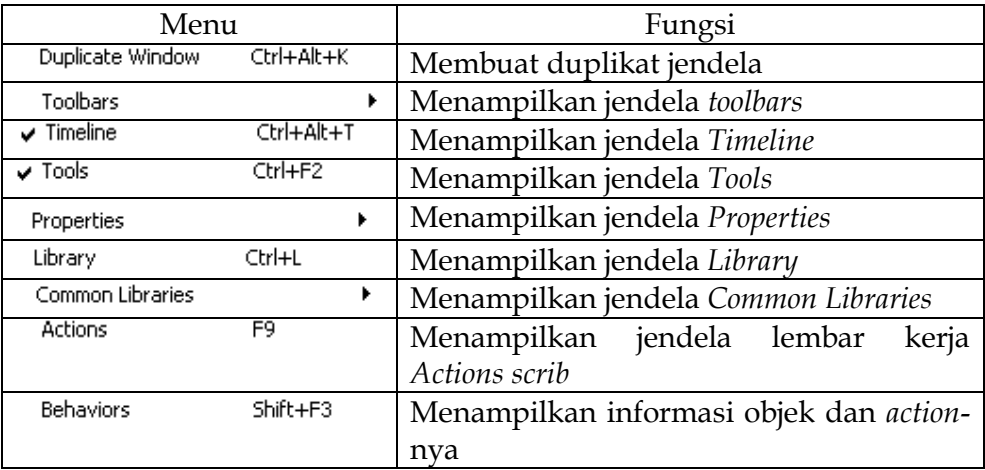

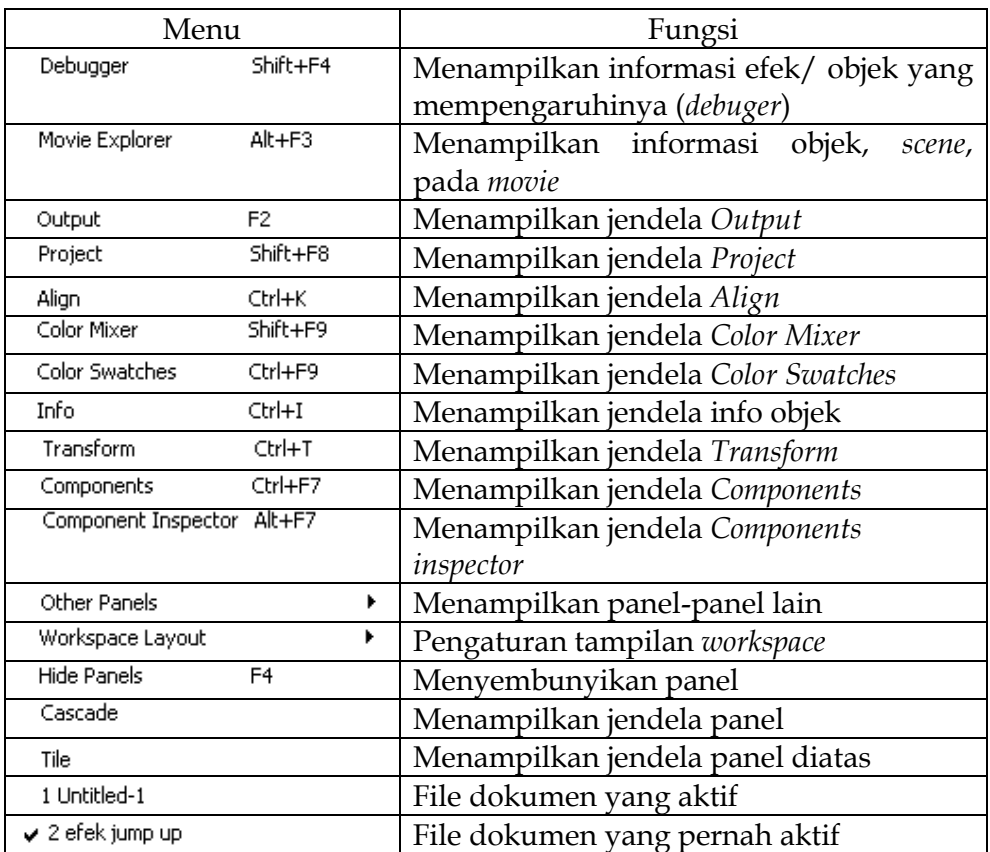

# j. Menu **Help**

Tabel 14. Fungsi perintah pada *Menu Help*

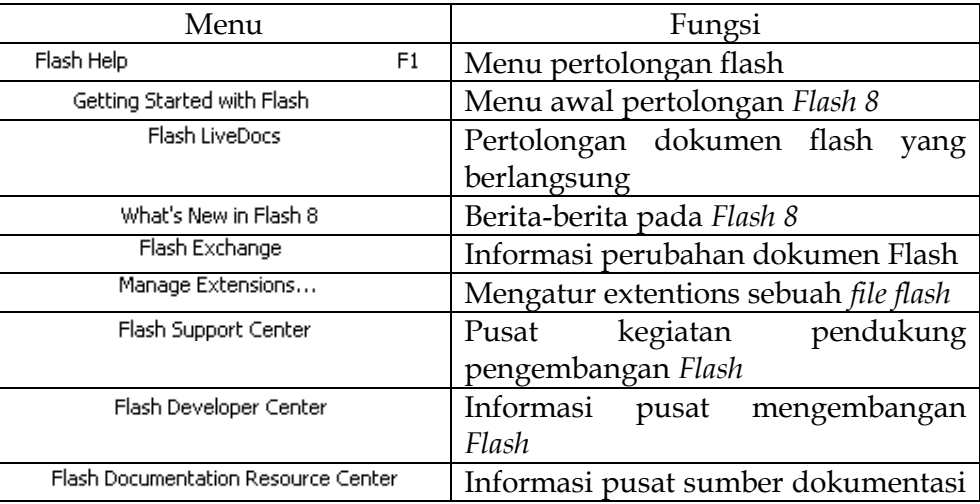

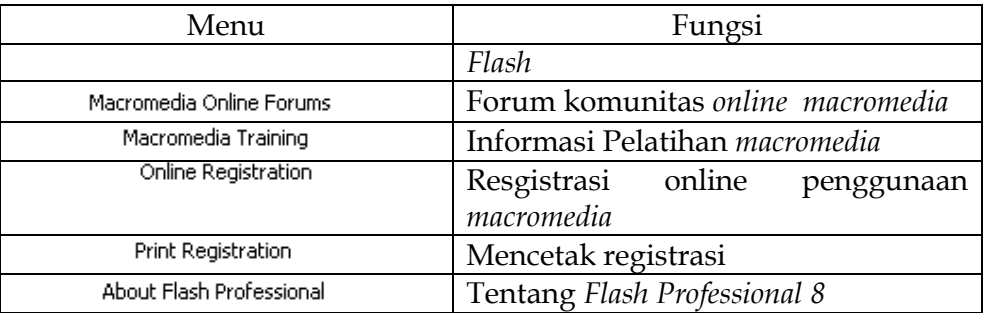

### 2. *Toolsbox*

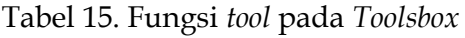

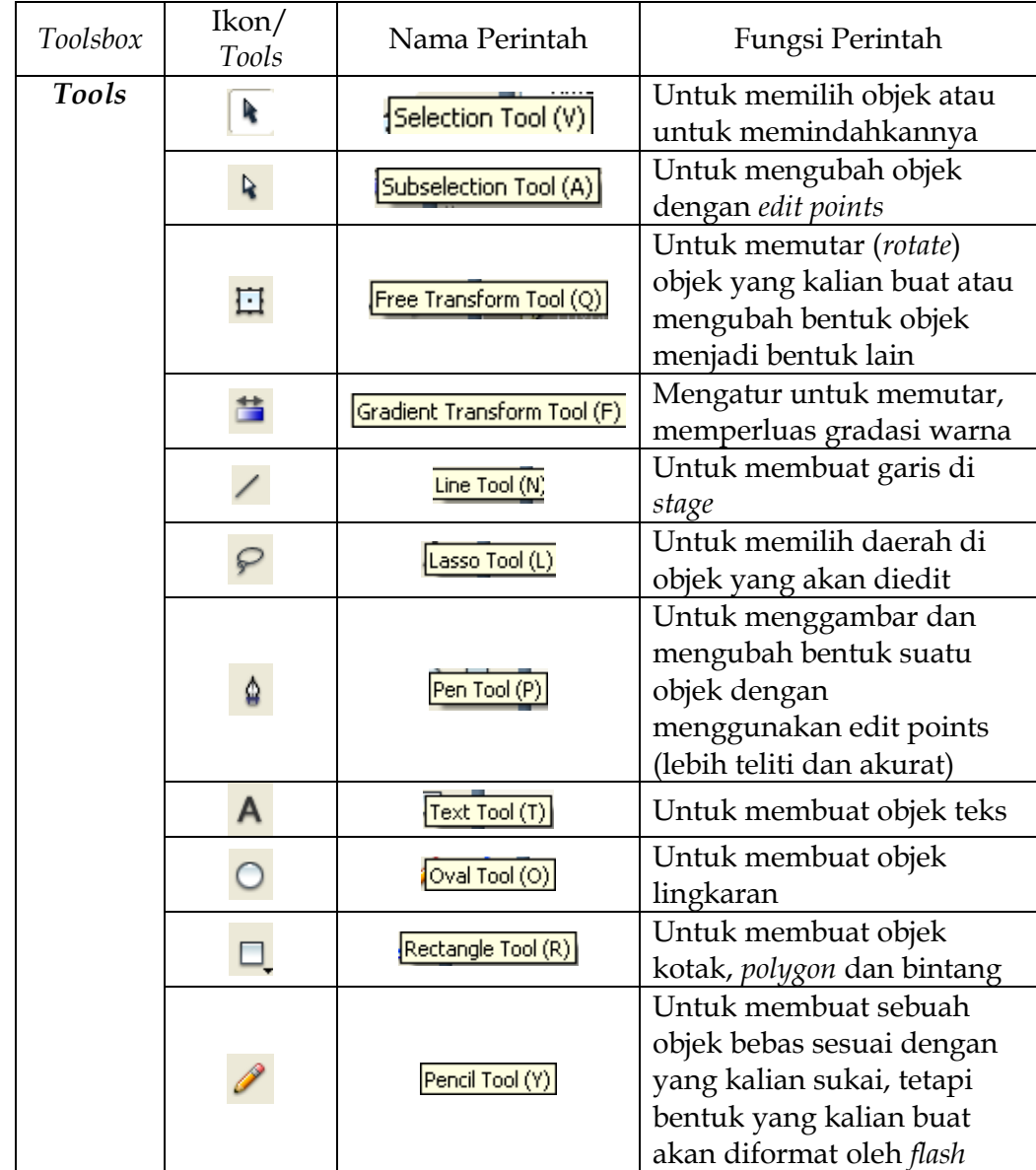

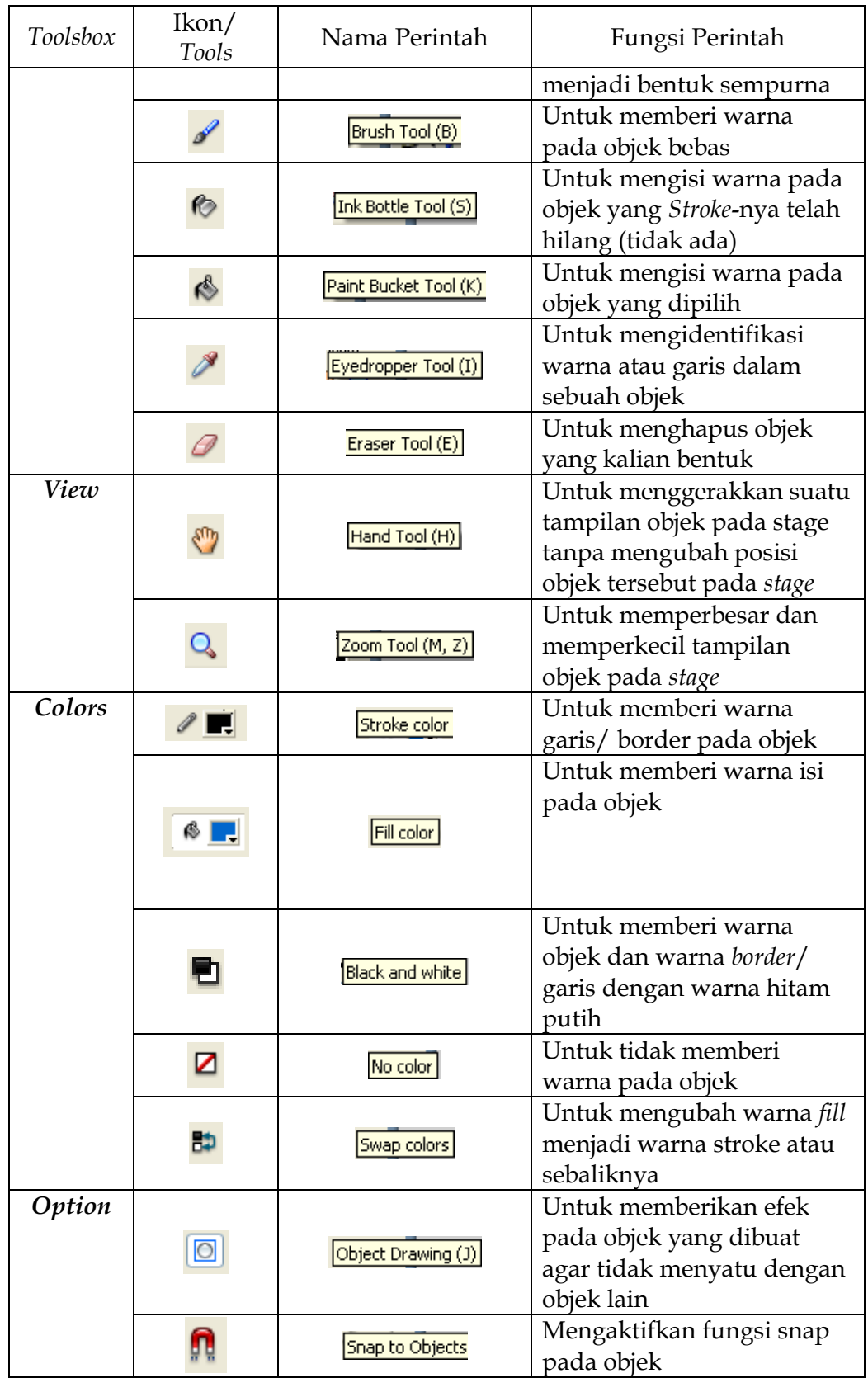

# *2. Timeline*

*Timeline* digunakan untuk menyusun semua objek yang akan digunakan di dalam produk animasi atau multimedia dengan mengikuti *layer* tertentu dan juga menentukan perlakuannya, mengikut pergerakan waktu.

| - 5<br>$\mathbf{x}$<br>Untitled-2* |                      |                                                    |                                        |
|------------------------------------|----------------------|----------------------------------------------------|----------------------------------------|
| Timeline<br>-                      | Scene 1              |                                                    | 100%<br>耆.<br>$\checkmark$             |
|                                    | ● 图口<br>h<br>5<br>10 | 20<br>25<br>30 <sub>2</sub><br>35<br>15            | Æ.<br>65<br>55<br>60<br>45<br>50<br>40 |
| Layer 1                            |                      |                                                    |                                        |
|                                    |                      |                                                    |                                        |
|                                    |                      |                                                    |                                        |
|                                    |                      |                                                    |                                        |
| <b>DAS</b>                         | 命<br>看<br>ĪФ.<br>看   | $  \mathbf{C}   = 1$<br>12.0 fps<br>0.05<br>$-100$ |                                        |

Gambar 9. Tampilan *Timeline*

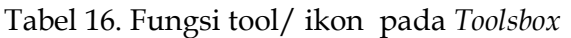

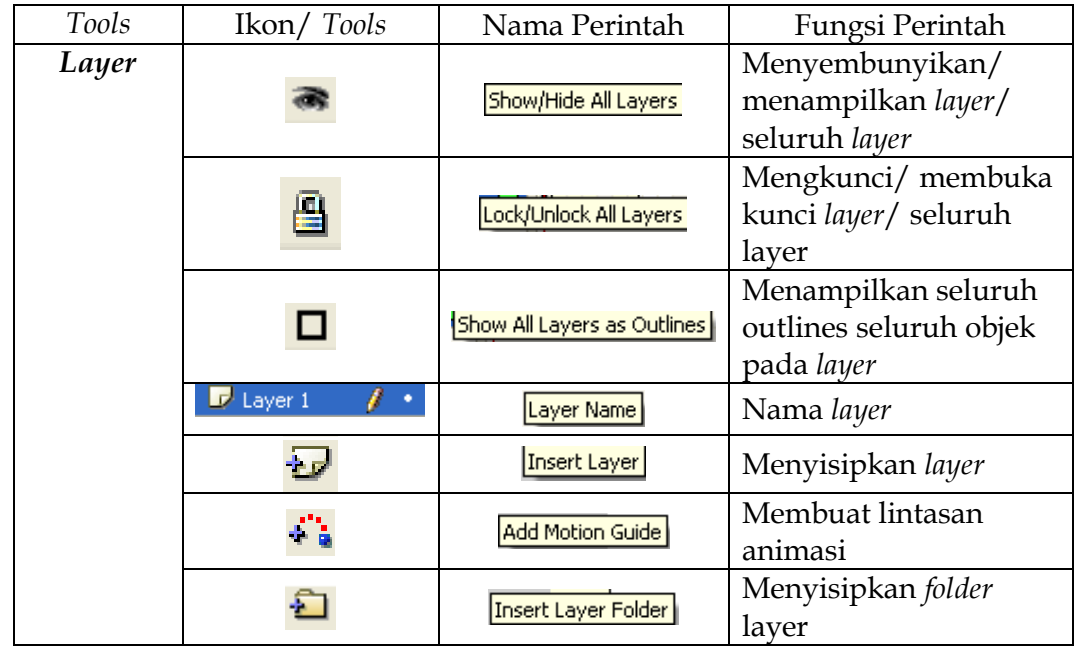

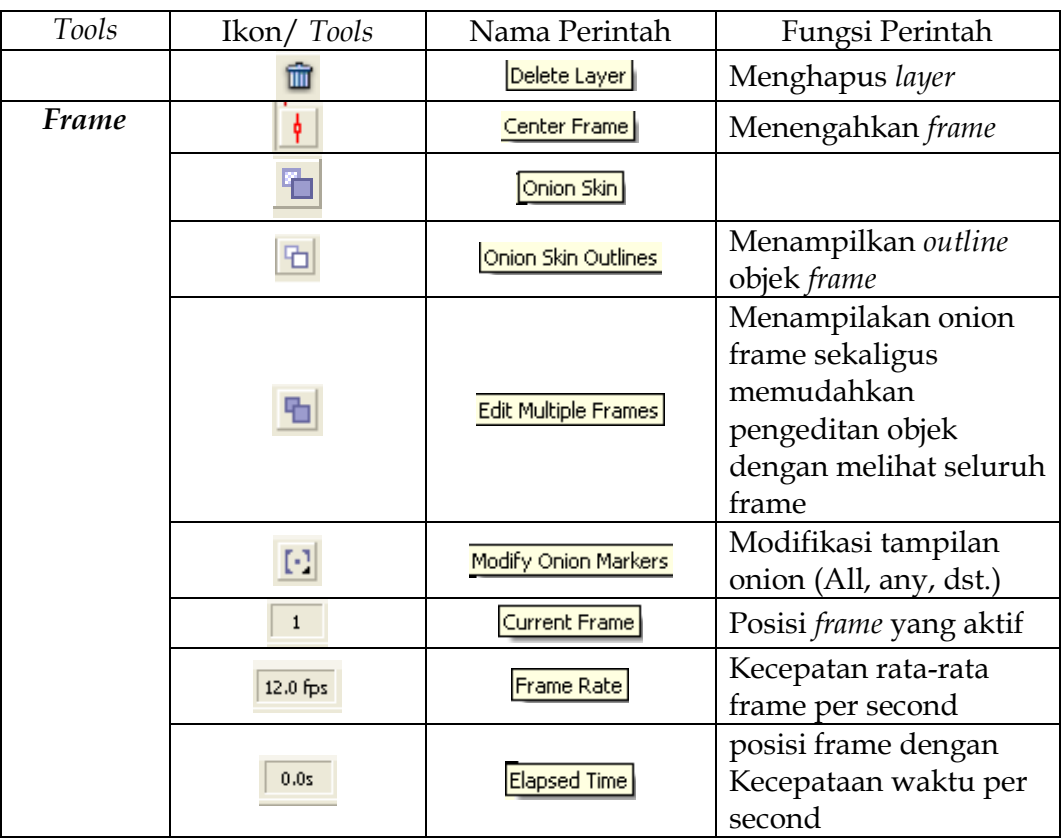

Dalam pembuatan animasi di *Flash* ada beberapa hal yang harus diperhatikan, di antaranya yaitu tanda-tanda yang berada di *timeline*. Supaya animasi dapat berjalan lancer, anda diharapkan mengerti terlebih dahulu tanda-tanda yang ada di *timeline*

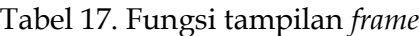

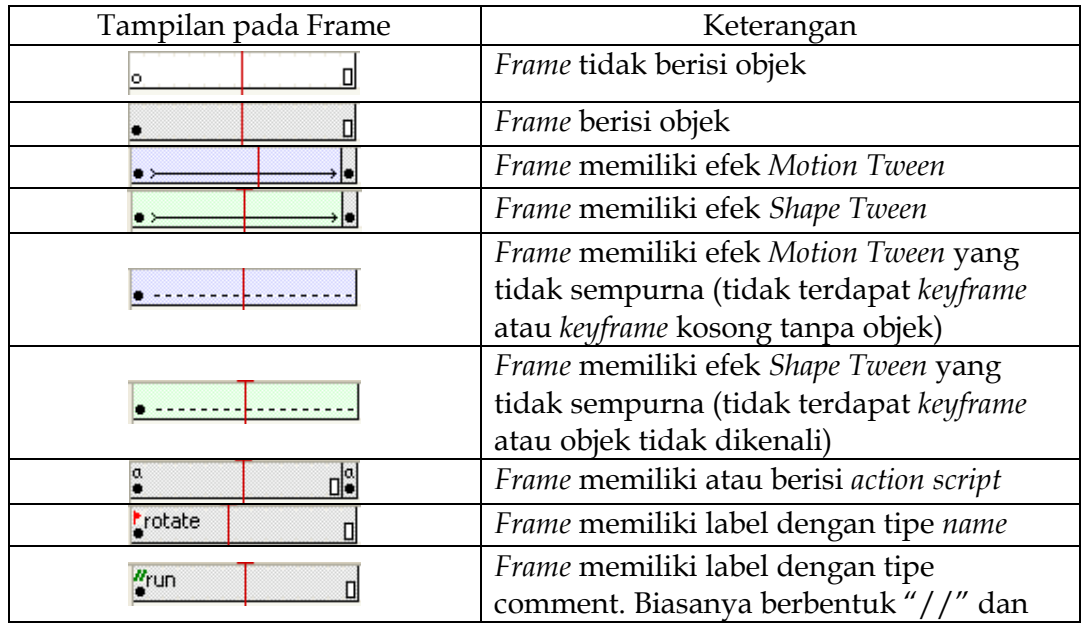

berwarna hijau.

Di atas merupakan pedoman yang harus kalian ingat sebelum membuat suatu animasi. Hal ini memudahkan kalian untuk mengenali tanda-tanda tersebut ketika kalian membuat animasi.

*3. Panels Colors*

*Color Window,* merupakan jendela yang digunakan untuk mengatur warna pada objek yang kalian buat.

*Color Windows* terdiri atas:

a. *Color Mixer*, digunakan untuk mengatur warna pada objek sesuai dengan keinginan kalian.

Ada 5 pilihan tipe warna, yaitu: *None, Solid, Linear, Radial,* **dan** *Bitmap*

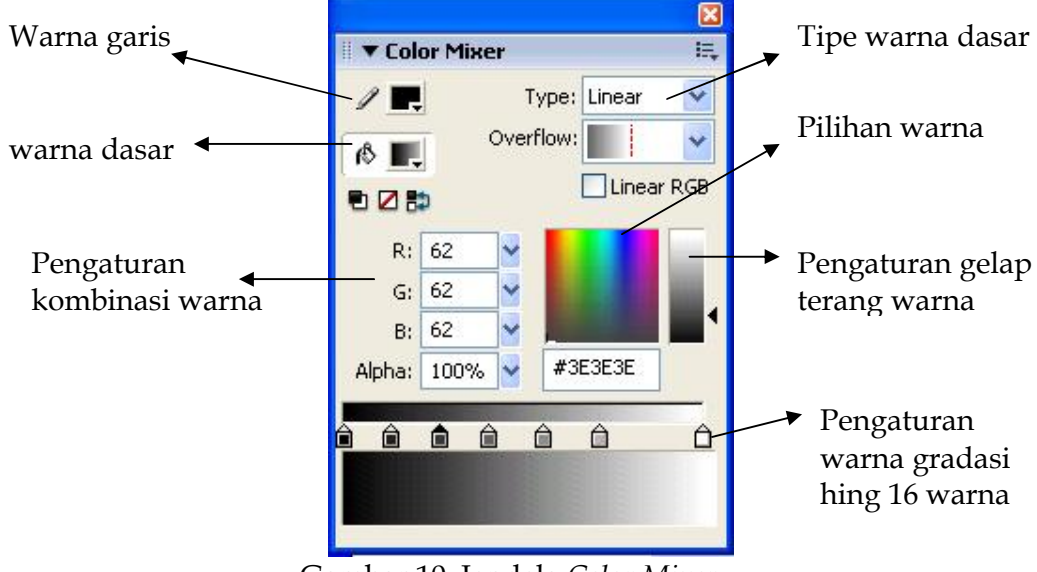

Gambar 10. Jendela *Color Mixer*

b. *Color Swatches*, digunakan untuk memberi warna pada objek yang kalian buat sesuai dengan warna pada *window.*

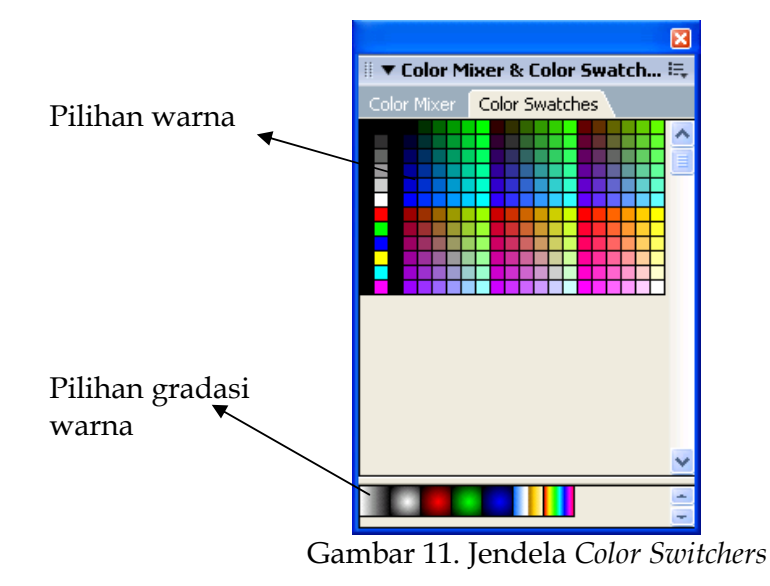